## Printer Install Instructions: MacOS - Canon\Kyocera Printers

- 1. First, go to the Cannon or Kyocera website and download the specific software driver for the printer model you have. I.E. CN720 or KY5003
- 2. Retrieve printer name from the physical printer. It can be found on a label in this format: Ex. CLS\_WIL205\_CN7270.msu.montana. edu
- 3. Click on the Apple logo on the top right corner of the screen. Then select "System Preferences."

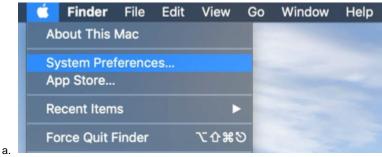

4. Tł

| 4. | The | nen select "Printers and Scanners". |                        |                     |                                           |         |
|----|-----|-------------------------------------|------------------------|---------------------|-------------------------------------------|---------|
|    |     |                                     | 0                      |                     |                                           |         |
|    |     | juage<br>igion                      | Security<br>& Privacy  | Spotli              |                                           |         |
|    |     |                                     | ÷                      |                     |                                           |         |
|    |     | kpad                                | Printers &<br>Scanners | Sour                |                                           |         |
|    | a.  |                                     |                        | _                   |                                           |         |
| 5. | Cli | ck on                               | the "+" butto          | n towards           | the botto                                 | m left. |
|    |     | •••                                 |                        | Printers & Scanners | Q) such                                   |         |
|    |     |                                     |                        |                     | rs are available.<br>To set up a printer. |         |

6. Select the IP tab.

a.

- 7. Input the printer's name in the Address line.
- 8. Select "HP Jetdirect Socket" for Protocol
- 9. Under Use, click on the drop down and select "Select Software"

Default paper size: US Latte

- 10. A new window will open, search for your CanonKyocera model (ex. 7270 or 5003) and select the driver result. (Typically, the first option)
- 11. Click "Add" to add the printer.
- 12. Now to connect to the printer. You'll see a similar window like below after adding your Canon/Kyocera printer. Click "Options & Supplies"

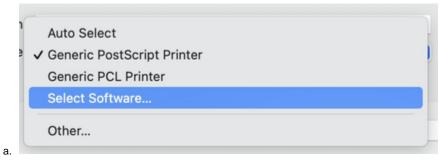

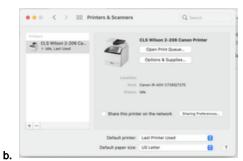

13. A new window will open, click the "Utility" tab, then click the "Open Printer Utility" button.

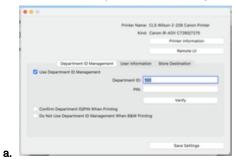

14. Click the "Printer Information" button to see a new window similar to the one below. This makes sure the computer is talking to the right printer. If the Printer Info looks good, click "OK".

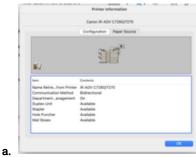

15. Last option to modify is Department ID Management. Most Canon printers on campus use this. So click the "Department ID Management" tab and edit. Make sure "Use Department ID Management" is checked and add your "Department ID and PIN". Make sure to finally click "Verify". You'll see the below window if you are good.

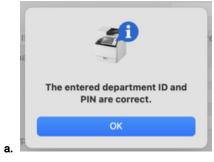

If you have additional issues, please contact CLS IT by emailing CLSITHelp@montana.edu.